# <span id="page-0-0"></span>Moodle Abstimmung

In dieser Anleitung wird Ihnen die Funktion "Abstimmung" genauer erklärt.

### Übersicht

- 1. [Abstimmung hinzufügen](#page-0-0)
- 2. [Grundeinträge](#page-0-0)
- 3. [Optionen](#page-1-0)
- 4. [Verfügbarkeit](#page-1-0)
- 5. Ergebnis-[Einstellungen](#page-2-0)
- 6. [Weitere Einstellungen](#page-2-0)
- 7. [Ergebnisse exportieren](#page-2-0)

### 1. Abstimmung hinzufügen

Klicken Sie auf Ihren Kurs und schalten Sie rechts oben im Menü des Zahnrades die Kursseite in den Bearbeitungsmodus:

Bearbeiten einschalten

Klicken Sie im Kursabschnitt, in dem Sie die Abstimmung hinzufügen wollen, auf

+ Material oder Aktivität anlegen

Markieren Sie die Checkbox bei Abstimmung und klicken Sie auf den Button "Hinzufügen".

### 2. Grundeinträge

**❶ Abstimmungsname:** Das ist der Name der Abstimmung, der auf der Kursseite angezeigt wird.

**❷ Beschreibung:** Hier sollte die Fragestellung stehen, über die die Kursteilnehmer/innen abstimmen sollen.

**❸ Beschreibung im Kurs anzeigen:** Wenn Sie diese Checkbox markieren, wird die obige Beschreibung direkt auf der Kursseite angezeigt.

**❹ Anzeigemodus:** Damit legen Sie fest, wie die Abstimmungsoptionen angezeigt werden: horizontal oder vertikal.

**Hinweis:** Wenn nur wenige Abstimmungsoptionen gegeben sind und diese kurze Texte haben, dann bietet sich die horizontale Anzeige an. Bei mehr als fünf Abstimmungsoptionen oder längeren Texten empfiehlt sich die vertikale Anzeige.

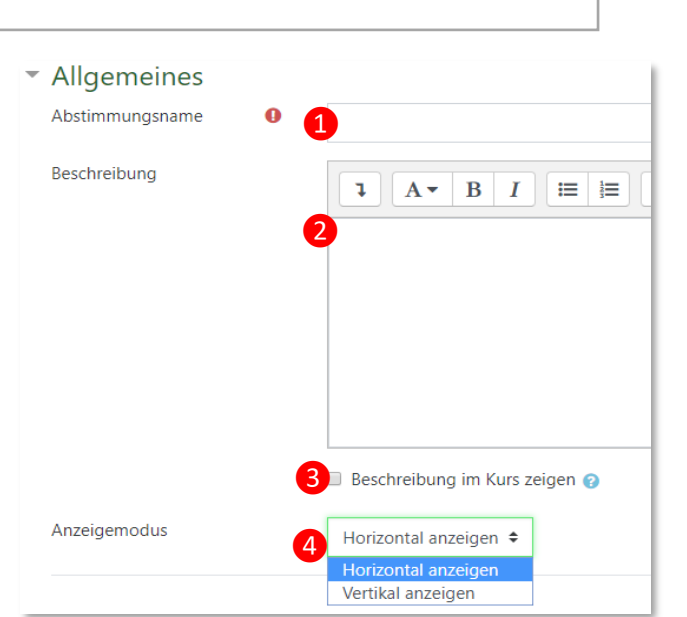

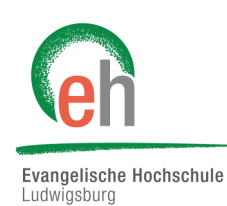

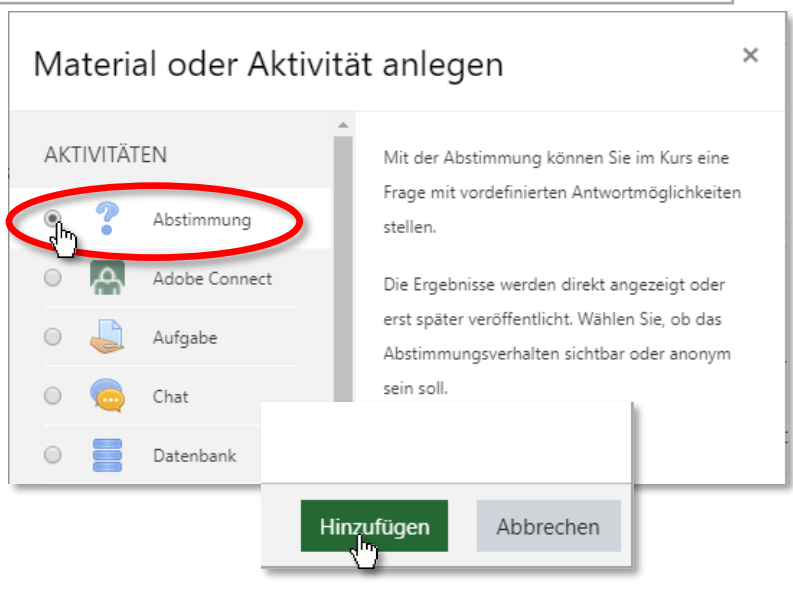

### <span id="page-1-0"></span>3. Optionen

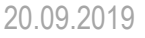

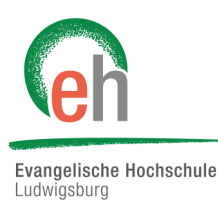

### **❶ Änderung der Auswahl erlauben:**

Ja: Die Teilnehmer/innen können innerhalb des Abstimmungszeitraums wiederholt abstimmen/ihre Stimmabgabe ändern.

Nein: Die Teilnehmer/innen können nur einmal abstimmen.

#### **❷ Mehr als eine Auswahl erlauben:**

Ja: Die Teilnehmer/innen können mehr als eine Option gleichzeitig wählen.

### **❸ Anzahl der Antworten bei den Abstimmungsoptionen beschränken:**

Ja: Sie können für jede einzelne Abstimmungsoption eine Obergrenze festlegen, wie viele Stimmabgaben möglich sind. Sobald diese Obergrenze erreicht ist, kann keine weitere Person diese Abstimmungsoption mehr wählen. (Standardmäßig sind die Obergrenzen ausgeschaltet, d.h. die Anzahl der Stimmabgaben pro Abstimmungsoption ist unbegrenzt.)

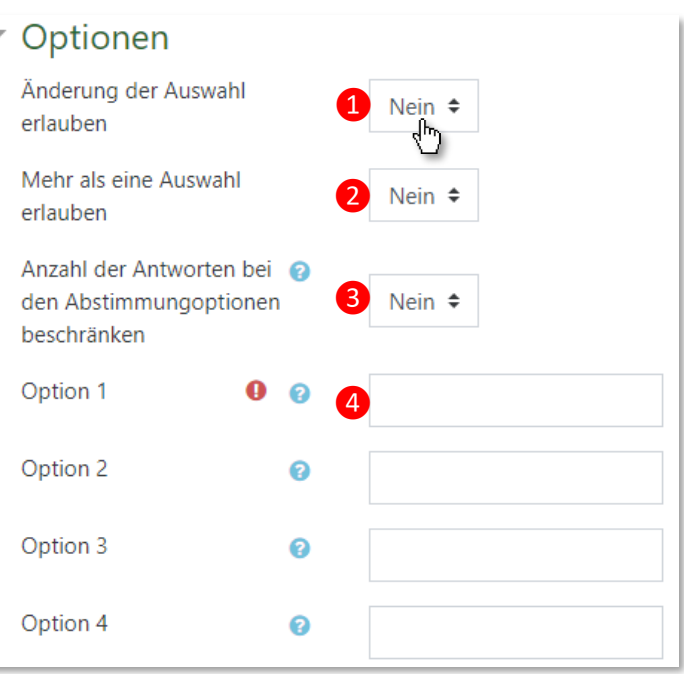

**4 Option 1, 2, usw.:** Hier legen Sie die einzelnen Antwortmöglichkeiten für Ihre Fragestellung fest.

Standardmäßig sind fünf Abstimmungsoptionen vorgesehen. Wenn Sie weniger Abstimmungsoptionen benötigen, lassen Sie die überzähligen Felder leer. Wenn Sie mehr als fünf Abstimmungsoptionen benötigen, können Sie beliebig viele weitere Abstimmungsoptionen anlegen. Klicken Sie dazu auf 3 Feld(er) zum Formular hinzufügen

### 4. Verfügbarkeit

**Antwort zulassen ab:** Wählen Sie den Beginn des Abstimmungszeitraums (Tag, Monat, Jahr, Uhrzeit).

**Antwort zulassen bis:** Wählen Sie das Ende des Abstimmungszeitraums (Tag, Monat, Jahr, Uhrzeit).

Wenn Sie ein offenes Ende wünschen, dann wählen Sie als Endzeitpunkt ein Datum, das weit in der Zukunft liegt. Bei offenem Beginn wählen Sie ein Datum in der Vergangenheit. Wenn Sie den Zeitraum gar nicht einschränken möchten, dann lassen Sie die Checkbox deaktiviert.

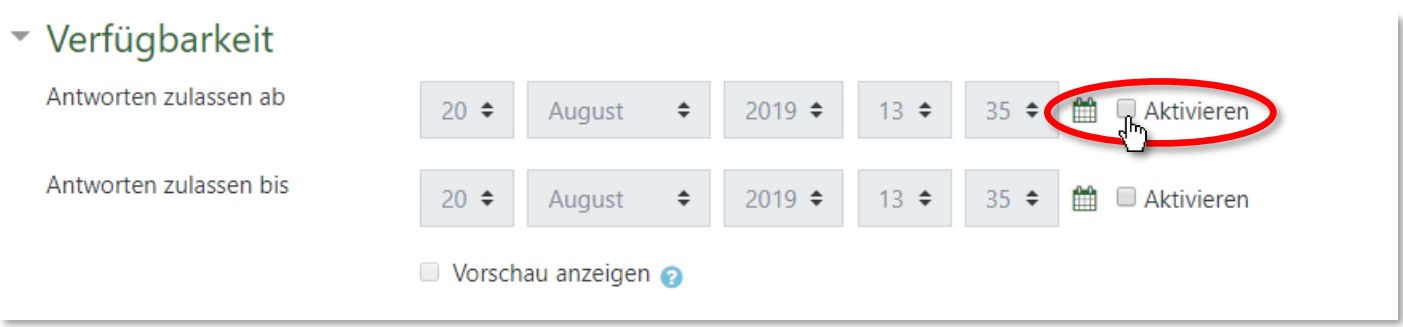

#### <span id="page-2-0"></span>5. Ergebnis-Einstellungen ▼ Ergebnisse Evangelische Hochschule Ludwiasburg Ergebnisse veröffentlichen ❶ Keine Ergebnisse veröffentlichen ≑ Keine Ergebnisse veröffentlichen ≑ Teilnehmer/innen ohne ❷ Nein  $\triangleq$ Keine Ergebnisse veröffentlichen Antwort anzeigen Nach eigener Stimmabgabe Einschließlich Ergebnissen von Nach Abstimmungsende ❸ inaktiven/gesperrten Nein  $\triangleq$ Ergebnisse immer zeigen ا ريه Nutzer/innen

**❶ Ergebnisse veröffentlichen:** Mit dieser Einstellung legen Sie fest, ob und wann Teilnehmer/innen die Ergebnisse der Abstimmung sehen können.

**❷ Teilnehmer/innen ohne Antwort anzeigen:** Wenn Sie diese Einstellung auf Ja setzen, wird in der Ansicht der Abstimmung eine zusätzliche Spalte angezeigt, die alle Teilnehmer enthält, die noch nicht abgestimmt haben. Wenn Sie Nein wählen, werden nur die Abstimmungsergebnisse der Teilnehmer angezeigt, die bereits abgestimmt haben.

❸**Einschließlich Ergebnissen von inaktiven/gesperrten Nutzer/innen:** Wenn Sie hier Ja gewählt haben, werden auch Ergebnisse von inaktiven oder gesperrten Teilnehmern/Innen angezeigt.

### 6. Weitere Einstellungen

Im Anschluss können Sie weitere Einstellungen für Ihre Abstimmung vornehmen. Es ist auch möglich, bestimmte Voraussetzungen hinzuzufügen, unter denen die Abstimmung erst von den Studierenden durchgeführt werden kann. Dazu kann beispielsweise gehören, dass eine vorherige Aktivität abgeschlossen sein, ein bestimmtes Datum erreicht oder eine Gruppenzugehörigkeit gegeben sein muss. Lesen Sie dazu die gesonderte Anleitung "Aktivitätsabschluss und Voraussetzungen".

Speichern Sie dann Ihre Einstellungen über

Speichern und anzeigen

## 7. Ergebnisse exportieren

Sie können später die Ergebnisse der Abstimmung exportieren, um mit ihnen an anderer Stelle weiterzuarbeiten. Dafür klicken Sie in der Aktivität auf "*x Antworten anzeigen"*.

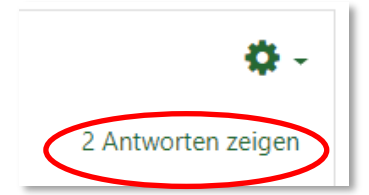

Nun öffnet sich eine neue Seite, auf der Sie die Ergebnisse sehen:

Unten können Sie nun auswählen, wie Sie die Daten der Abstimmung herunterladen möchten.

### Test Abstimmung

### Stimmabgaben

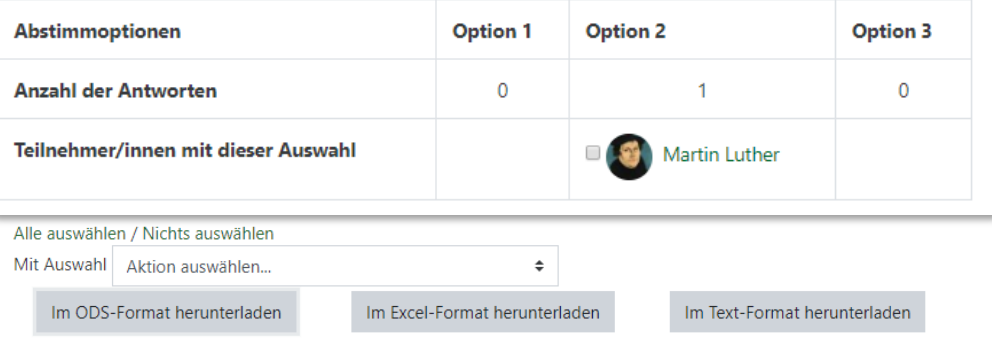